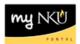

# **ESS – Emergency Contacts**

### Location(s):

## **Employee Self Service**

**Purpose: Employee Self Service** (ESS) is available to all faculty, staff, and student employees. Tasks available in ESS include a variety of functions that pertain to Benefits, Payment, and Personal Information. The information contained in this document is for maintaining emergency contacts.

In an emergency situation, the individuals added as emergency contacts will be contacted if you are incapacitated and unable to provide such information!

Virtual Private Network (VPN) is not necessary to access ESS.

- 1. Log into myNKU
  - a. https://myNKU.nku.edu/irj/portal
- 2. Select the Employee Self Service tab.
- 3. Click Personal Information.

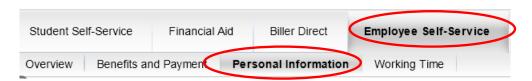

4. Click Family Members/Dependents and Emergency Contacts

### Personal Information

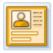

#### Personal Information

<u>Addresses</u>

Enter, change, or delete your addresses.

Bank Information

Enter or change your bank information.

Contact PAYROLL for effective date questions.

Contact PAYROLL to delete your bank information

Eamily Members/Dependents and Emergency Contacts

Enter or change your family members/dependents and/or emergency contacts.

Contact BENEFITS to delete family members/dependents.

Contact BENEFITS regarding benefit plan eligibility questions.

Change Own Data

Maintain your personal information and make it available university-wide.

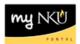

Current emergency contacts will appear at the bottom of the screen. If no emergency contacts are listed, click New 1<sup>st</sup> Emergency Contact to add the contact information. Every employee can add a maximum of 2 emergency contacts.

1. Click New 1<sup>st</sup> Emergency Contact or 2<sup>nd</sup> Emergency Contact to add contact information.

Example of 1 emergency contact. Button exists to add a New 2<sup>nd</sup> Emergency Contact.

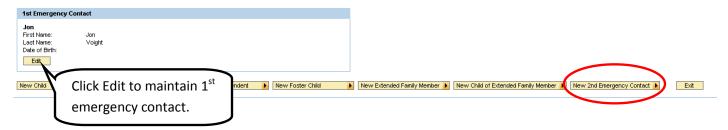

2. Add emergency contact information (required fields have an (\*) next to the field name).

**Note**: A phone number and address is critical information in the event of an emergency. All other sections may be disregarded (DOB, Other Personal Information, Status & Challenge, and Tax Status) since they are not relevant to an Emergency Contact.

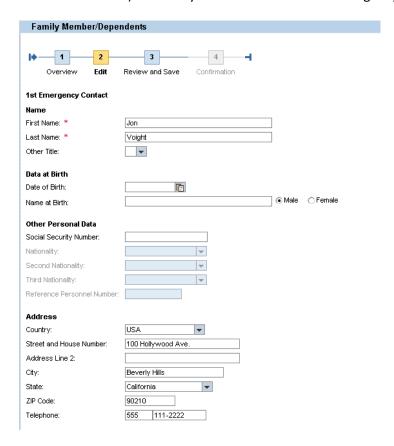

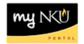

- 3. Scroll to the bottom of the page.
- 4. Click Review.

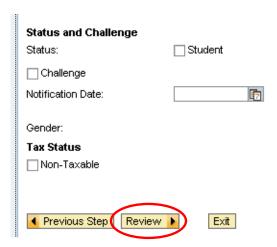

- 5. Review and validate the contact information.
- 6. Click Save.

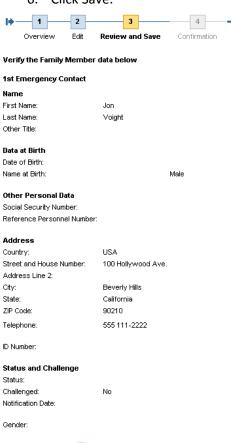

◆ Previous Stet
Save

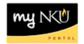

- 7. You will receive a confirmation message at the top of the page.
- 8. Navigate to the Family Member/Dependents Overview page to review the Emergency Contact information.

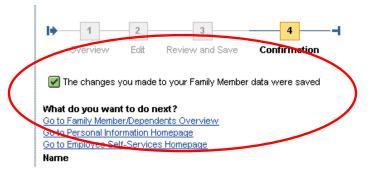

A confirmation will appear at the top of the screen.

In the future, you can replace your emergency contact information with different information by simply clicking the Edit button and overwriting the existing data.